### **MANUAL COMITÊ CIENTÍFICO PIBIC**

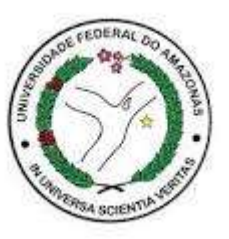

## **Ecampus Fluxo: Seleção de propostas Perfil: Coordenador e Membro Pesquisa**

#### **Perfil: Coordenador Pesquisa**

- Acessar Módulo Pesquisa.................4
- Designar Avaliadores........................5
- Avaliação de Projetos.......................6
- Parecer Geral da Avaliação...............7

#### **Perfil: Membro Pesquisa (avaliador)**

- Acessar Módulo Pesquisa.................8
- 2. Avaliação de Projetos...................9-11

Versão: junho/2020 Departamento de Pesquisa

### **FLUXO DE AVALIAÇÃO PELO COMITÊ CIENTÍFICO**

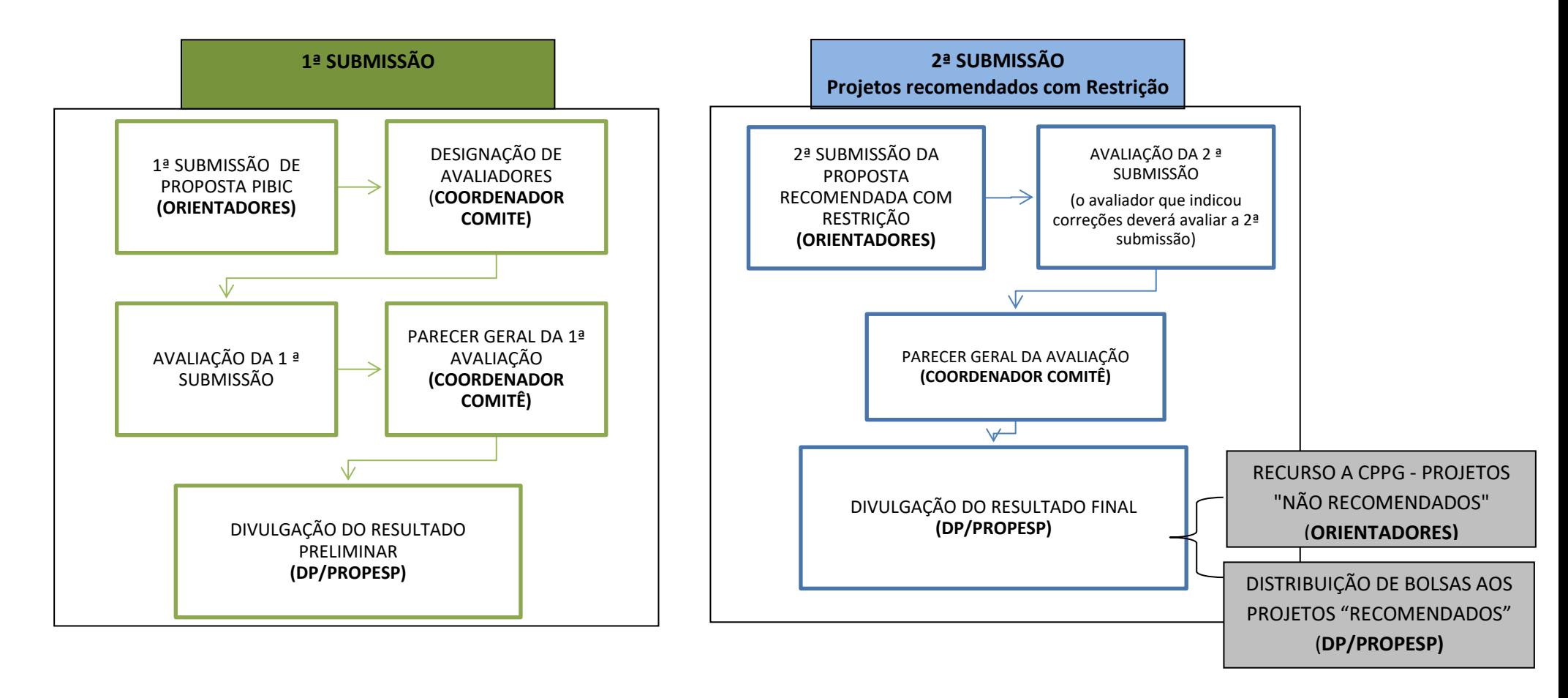

- **COORDENADOR DO COMITÊ** DESIGNA OS MEMBROS AVALIADORES AOS PROJETOS
- **MEMBRO** AVALIA A 1ª SUBMISSÃO DOS PROJETOS
- **COORDENADOR DO COMITÊ** INFORMA AO DEPARTAMENTO DE PESQUISA/PROPESP QUE AS AVALIAÇÕES DA 1ª SUBMISSÃO E A INDICAÇÃO DO PARECER GERAL FORAM FINALIZADAS (ic\_propesp@ufam.edu.br)
- **DEPARTAMENTO DE PESQUISA/PROPESP** DIVULGA AOS PESQUISADORES O RESULTADO PRELIMINAR E PRAZO PARA CORREÇÃO E 2ª SUBMISSÃO DOS PROJETOS "**RECOMENDADOS COM RESTRIÇÃO"**
- **ORIENTADORES** REALIZAM A 2ª SUBMISSÃO
- **MEMBRO** AVALIA A 2ª SUBMISSÃO PROJETOS **SUBMETIDOS PARA REAVALIAÇÃO** *(o membro responsável pela avaliação da 1ª submissão deverá avaliar a 2ª submissão, se for o caso)*
- **COORDENADOR DO COMITÊ** INFORMA AO DEPARTAMENTO DE PESQUISA/PROPESP QUE AS AVALIAÇÕES DA 2ª SUBMISSÃO E A INDICAÇÃO DO PARECER GERAL FORAM FINALIZADAS (ic\_propesp@ufam.edu.br)
- **DEPARTAMENTO DE PESQUISA/PROPESP** DIVULGA O RESULTADO FINAL DA SELEÇÃO DE PROJETOS
- ABERTURA DE PRAZO PARA RECURSO A CPPG **PROJETOS "NÃO RECOMENDADOS"**

# **PERFIL: COORDENADOR PESQUISA**

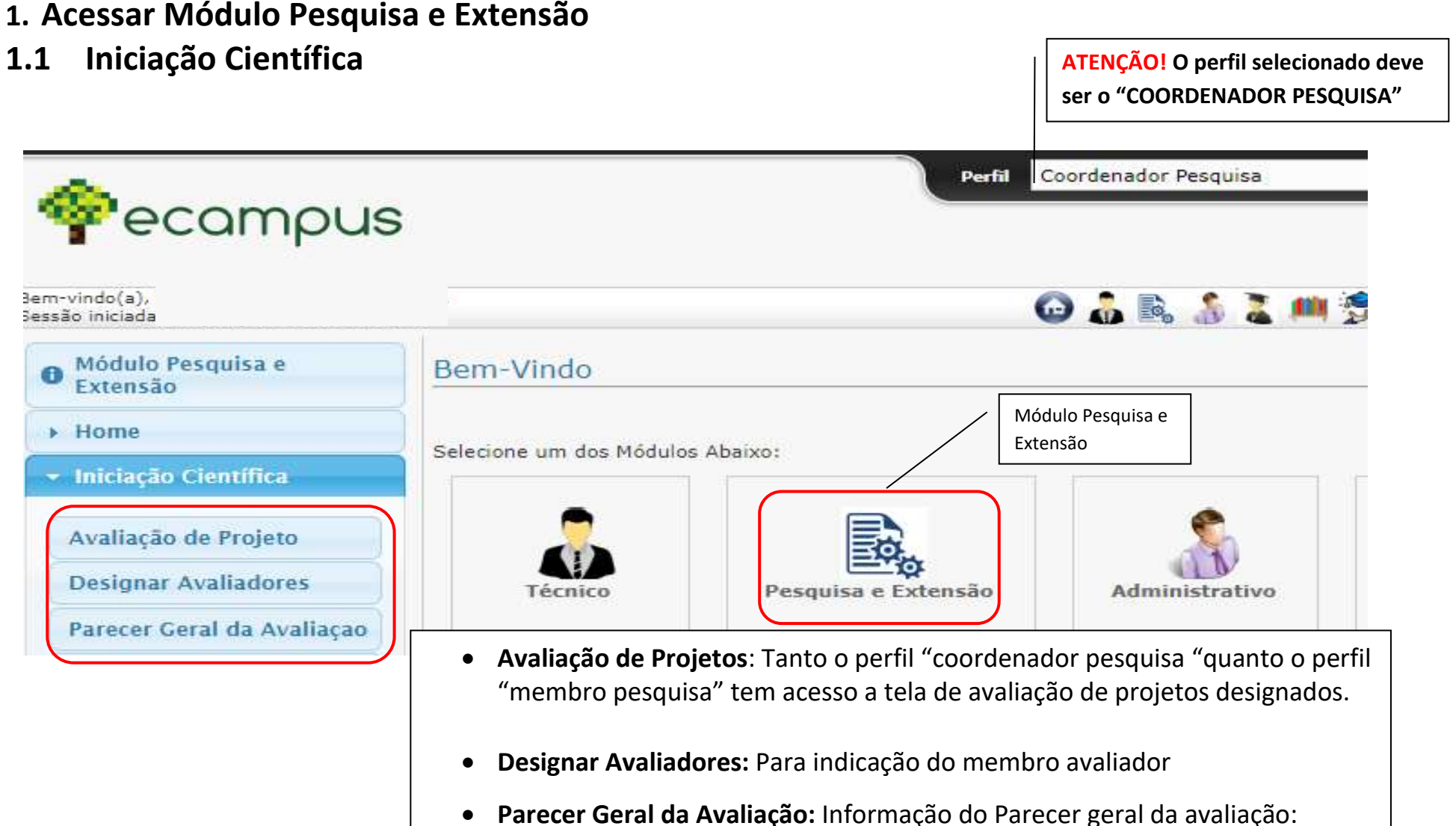

Recomendado, Recomendado com restrição ou Não recomendado

#### 5

#### **2. Menu: Designar Avaliadores**

Para indicação do membro responsável pela avaliação  $\sqrt{2}$  **ATENÇÃO!** O perfil selecionado deve

**ser o "COORDENADOR PESQUISA"**

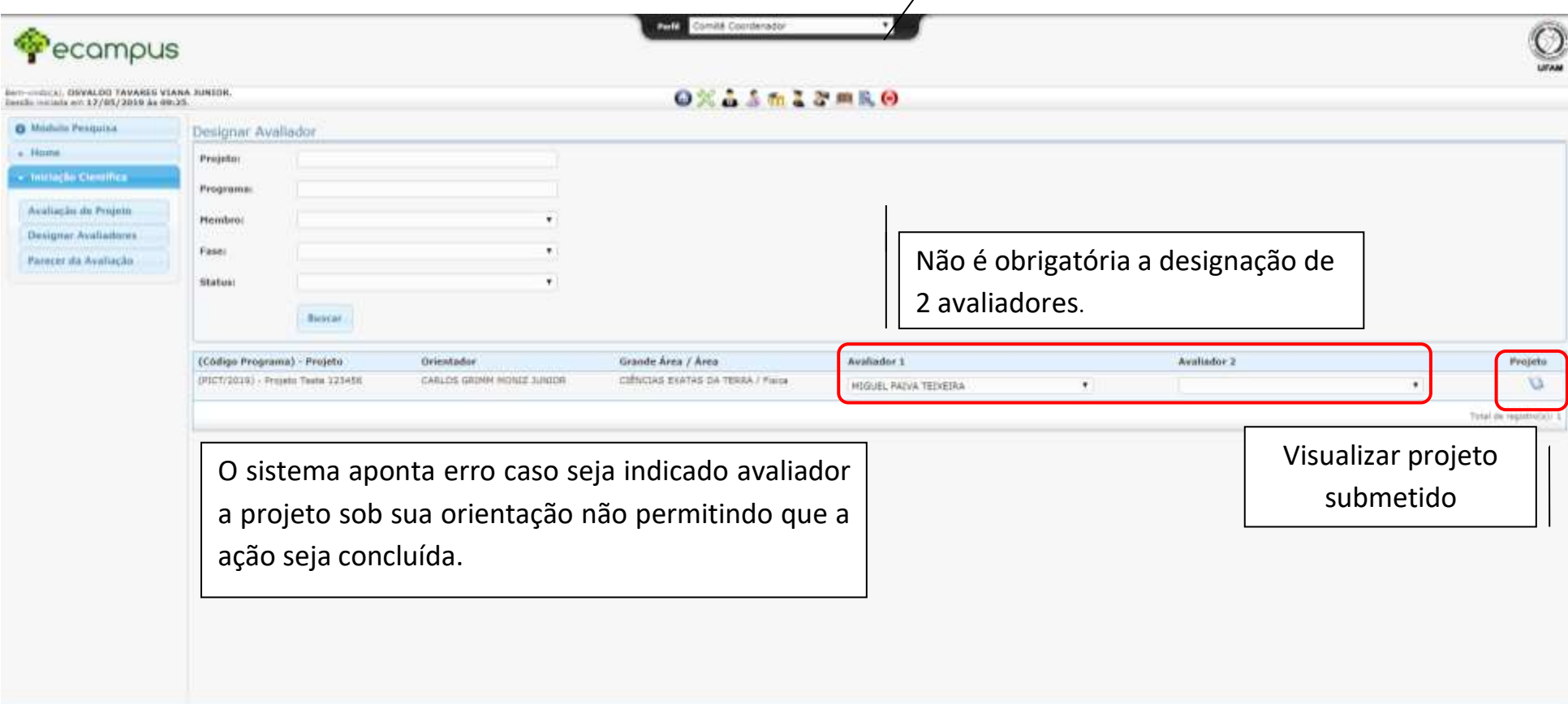

#### **3. Menu: Avaliação de Projeto**

Lista de projetos para avaliação designados pelo coordenador do Comitê.

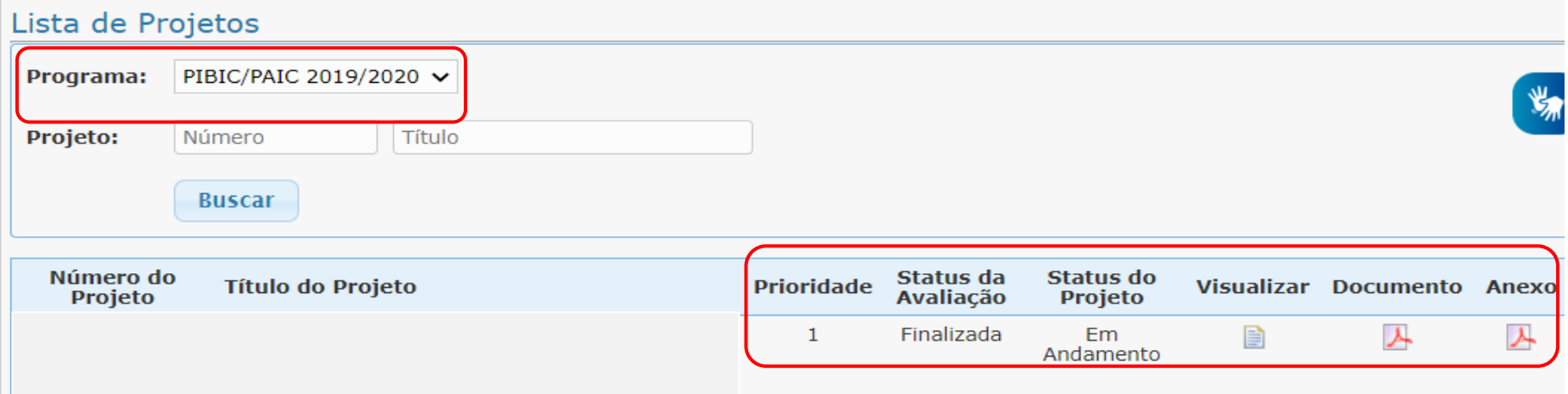

*Programa: Selecionar o programa corresponde para avaliação.*

*Prioridade: Indicação para prioridade na distribuição de bolsas realizada pelo orientador no momento da submissão.*

*Status da Avaliação: Informação do status da avaliação para o avaliador: Não iniciada ou Finalizada.*

*Status do projeto: Submetido, Submetido para reavaliação, recomendado com restrição, recomendado, não recomendado.*

*Visualizar: Acessar Projeto e Tela de Avaliação.*

*Documento: Espelho da proposta submetida disponível para download.*

*Anexo: figuras, gráficos ou tabelas do projeto enviadas pelo orientador, se for o caso*

#### **4. Menu: Parecer Geral da Avaliação**

Informação do Parecer geral da avaliação: Recomendado; recomendado com restrição; não recomendado

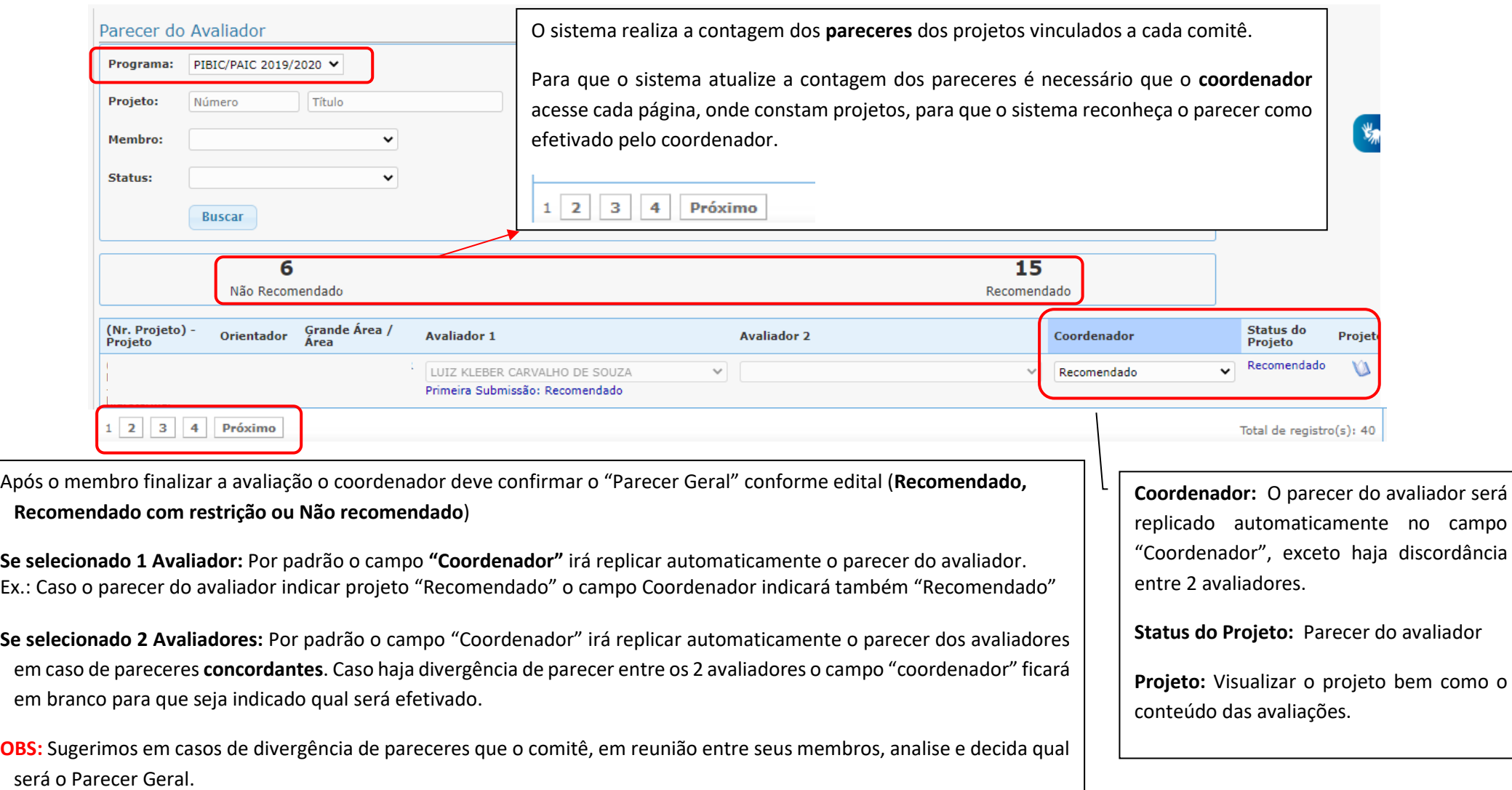

# **PERFIL: MEMBRO PESQUISA**

- **1. Acessar Módulo Pesquisa e Extensão**
- **1.1 Menu: Iniciação Científica**

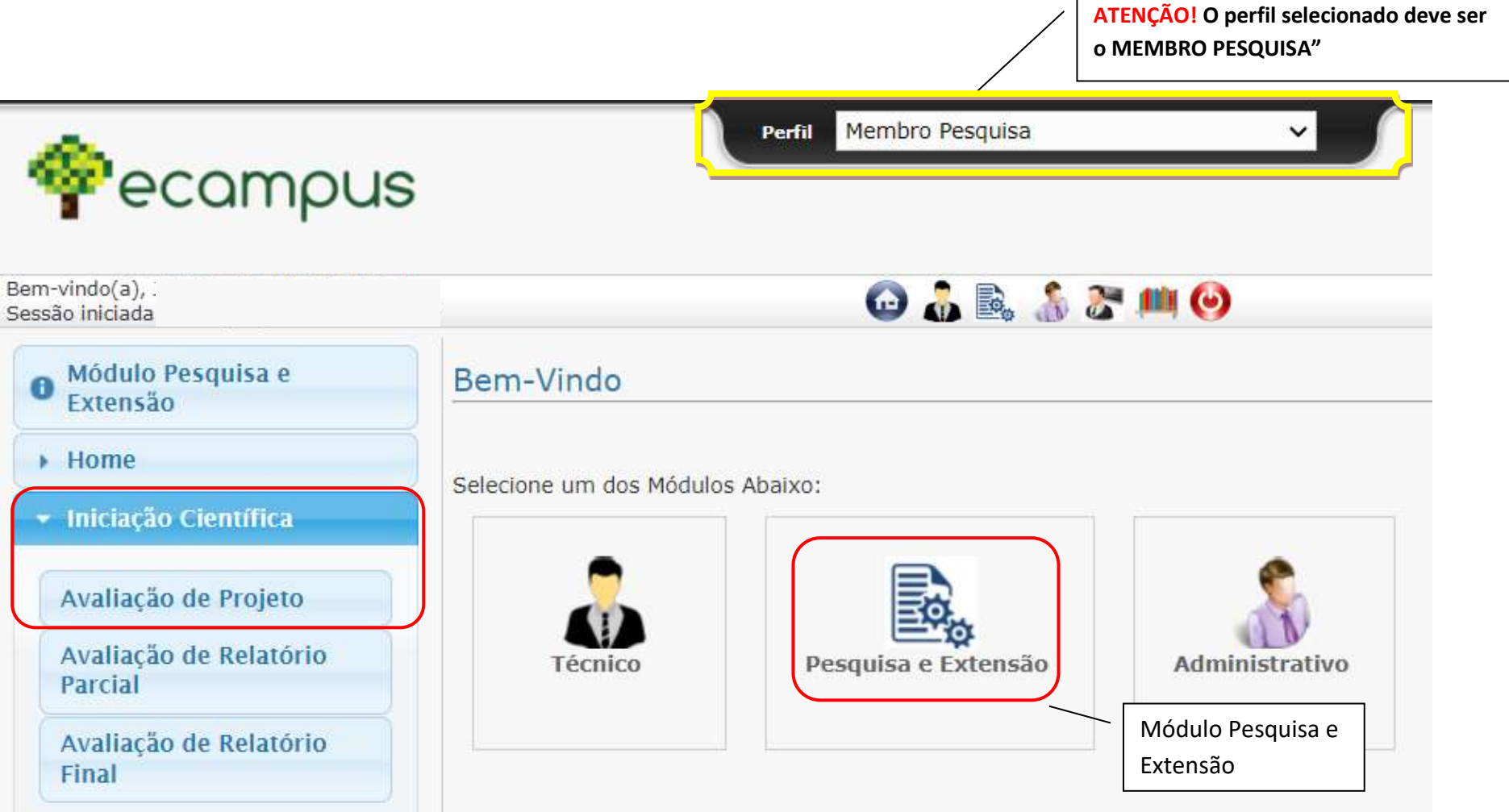

#### **2. Menu: Avaliação de Projeto**

Lista de projetos para avaliação designados pelo coordenador do Comitê.

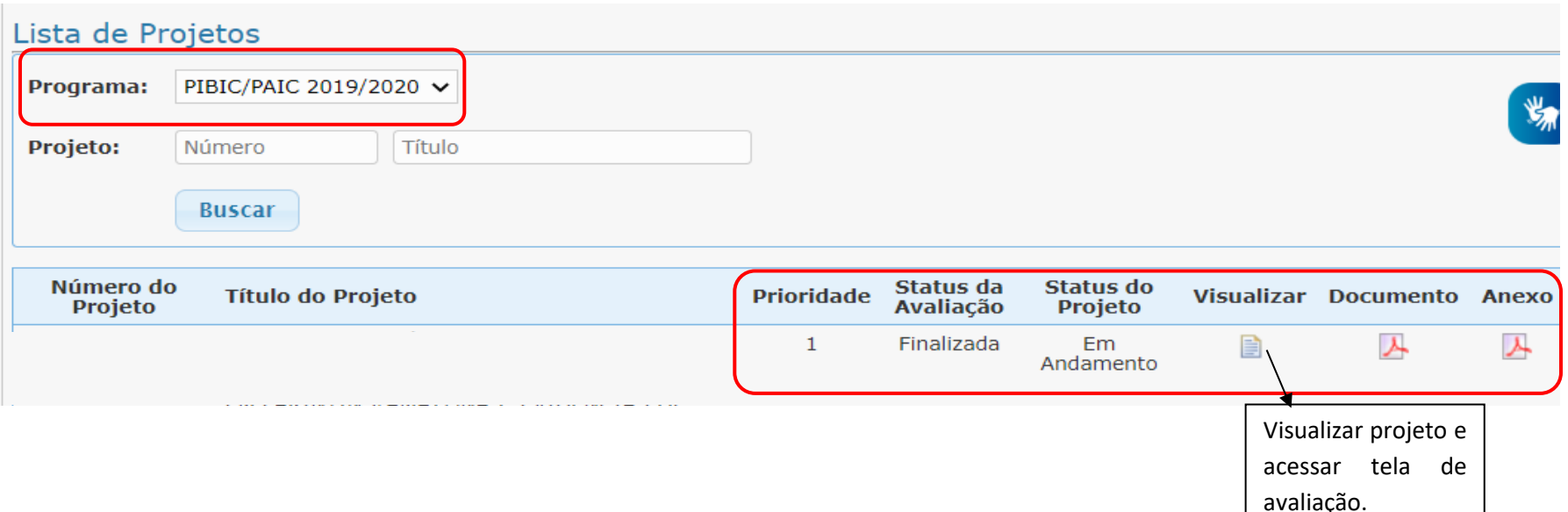

*Programa: Selecionar o programa corresponde para avaliação.*

*Prioridade: Indicação para prioridade na distribuição de bolsas realizada pelo orientador no momento da submissão.*

*Status da Avaliação: Informação do status da avaliação para o avaliador: Não iniciada ou Finalizada.*

*Status do projeto Submetido, Submetido para reavaliação, recomendado com restrição, recomendado, não recomendado.*

*Visualizar: Acessar Projeto e Tela de Avaliação.*

*Documento: Espelho da proposta submetida disponível para download.*

*Anexo: figuras, gráficos ou tabelas do projeto enviadas pelo orientador, se for o caso*

## **2.1 Tela Avaliação**

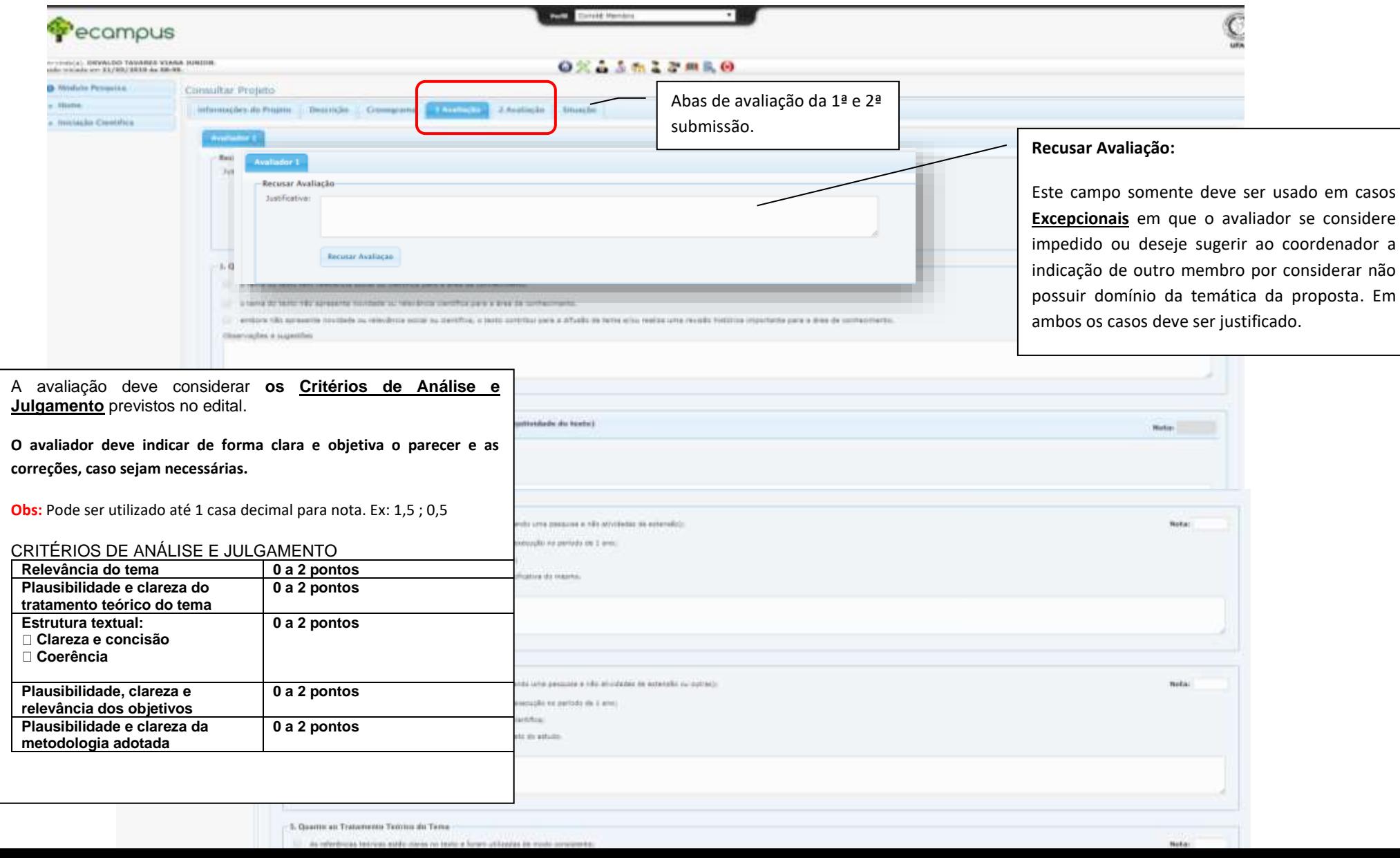

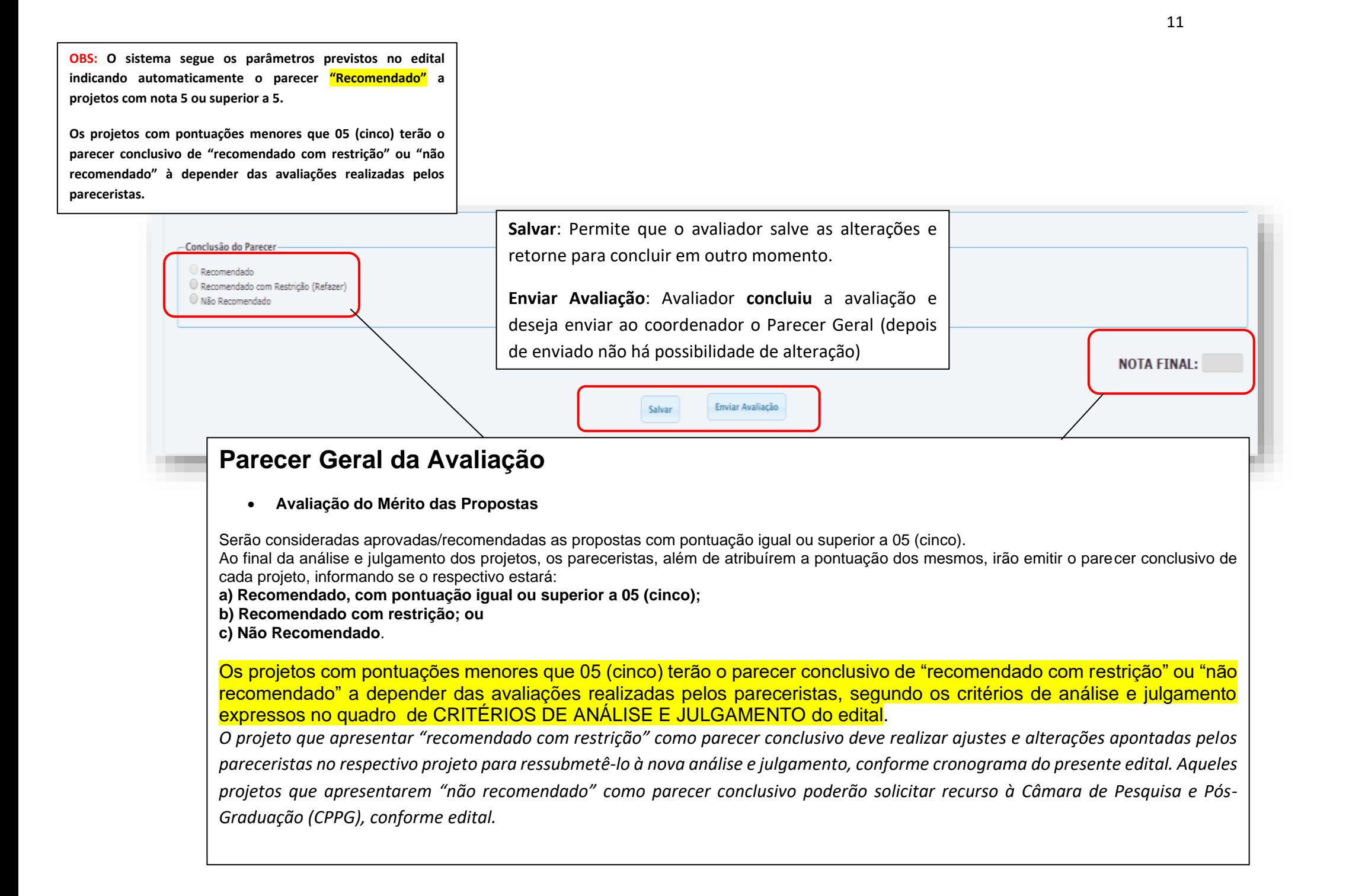